# ADB: Android Debug Bridge

# and other Android command line tools

[How ADB Works](https://developer.android.com/studio/command-line/adb) - from developer.android.com; includes all available commands

[How ADB Works](https://android.googlesource.com/platform/system/core/+/master/adb/OVERVIEW.TXT) - from Google Git; adb overview

[How ADB Works](https://www.dummies.com/web-design-development/mobile-apps/android-apps/android-emulators-or-whats-so-special-about-the-number-5554/) - from dummies.com / do not take it personally!

Killing the adb [server](#page-1-0) - why

Always starting with adb [devices](#page-1-1) - why

Starting an emulator from [command](#page-1-2) line

[Connecting](#page-1-3) a physical device via TCP/IP

Command [redirection](#page-2-0)

Install, update and uninstall an [application](#page-3-0)

How to find a [package](#page-3-1) name

Collecting [application](#page-4-0) logs

Recording video from [terminal/command](#page-5-0) prompt

Taking a screenshot from [terminal/command](#page-6-0) prompt

Pull and push files from and to [Android](#page-7-0) device

Changing runtime permissions from [terminal/command](#page-7-1) prompt

Using dumpsys tool to [diagnose](#page-8-0) the device (when needed)

Some other useful [commands](#page-8-1)

[Monkey](#page-9-0) tool

And [where](#page-9-1) to look for more

# <span id="page-1-0"></span>**Killing the adb server - why**

"In some cases, you might need to terminate the adb server process and then restart it to resolve the problem (e.g., if adb does not respond to a command).

To stop the adb server, use

adb kill-server

You can then restart the server by issuing any other adb command."

### <span id="page-1-1"></span>**Always starting with adb devices - why**

To make sure the device you are going to manipulate with is actually connected, always start with

#### **adb devices**

And then issue your next adb command

## <span id="page-1-2"></span>**Starting an emulator from command line**

emulator -list-avds - returns the list of created emulators on your machine (their names)

emulator -avd <emulator\_name> - start the emulator

### <span id="page-1-3"></span>**Connecting a physical device via TCP/IP**

**Note:** the very first link **[How ADB Works](https://developer.android.com/studio/command-line/adb)** has the steps as well

Steps:

- 1. Your phone and computer are **ON THE SAME WiFi**
- 2. Connect your Android phone via USB
- 3. adb devices
- 4. adb tcpip <port\_number\_for\_server>
- 6. Disconnect device from USB
- 6. adb connect 192.168.4.198:5559 <phone  $ip$ >:<port\_number\_for\_server>
- 7. adb disconnect disconnects every physical device connected this way

**How to find ip from command line** (alternatively, search in the phone settings) adb -d shell ip addr show wlan0

# <span id="page-2-0"></span>**Command redirection**

adb -d <command> - sends a command to **the only** connected physical device **(CONNECTED via USB)**

adb -e <command> - sends a command **to the only** connected emulator (**CONNECTED via TCP/IP**)

*Note: Once a physical device is connected via TCP/IP, use -e or -s <serial\_number> command redirection option as -d sends command to devices connected via USB*

if more than one device or more than one emulator connected, use

adb -s <serial> <command>

For ex.,

#### adb -s **emulator-5554** install .apk

### <span id="page-3-0"></span>**Install, update and uninstall an application**

adb install Downloads/<file\_name>.apk - use **your** path to .apk adb devices | grep device | grep -v devices | cut -f 1 | xargs -I {} adb -s {} install

### **Reinstal (updated) application**

adb install **-r** Downloads/<file\_name>.apk - add -r before **your** path to .apk

#### **Unistall**

adb uninstall com.adjoy.standalone.test2 - use package name

### <span id="page-3-1"></span>**How to find a package name**

adb shell pm list packages - returns the list of packages installed on the device

adb shell pm list packages -f <app\_name> - returns the package for the specific app

adb shell pm list packages -3 -returns third party packages that were installed from Play store or as .apk (not pre-installed)

Alternatively, with dumpsys. First start the app do that it is running on the foreground, then adb shell dumpsys window windows | grep 'mCurrentFocus'

Returns

mCurrentFocus=Window{2c0df8a u0

**com.adjoy.standalone.test2**/com.adjoy.standalone.features.auth.AuthActivity} **Note:** *Does not work for Android 10 devices*

### <span id="page-4-0"></span>**Collecting application logs**

[Logcat](https://developer.android.com/studio/command-line/logcat) is a command-line tool for debugging Android applications adb logcat - command to start logging **useful options:** adb logcat -c clears all the info that might be in buffer from the previous sessions **adb logcat | grep 'adjoy'** *-* filter the log for a particular application *Note: On Windows machine, please use* **find** *instead of* **grep - for ex., find "adjoy"**

*Note: If you need to grep more than one word, please do the following:*

**adb logcat | grep -E "(adjoy|dabbl)"**

adb logcat > file\_name.txt - writes the log a text file (or -f <file\_name>), for example,

#### **adb logcat | grep 'adjoy' > zip\_code\_crash.txt**

*Note: On Windows machine, please use* **find** *instead of* **grep - for ex., find "adjoy"**

**adb logcat | tee logfile.txt** - prints the output in the console and also saves to a file

adb logcat **tag:priority** - filtering by priority; for example,

adb logcat \*:W

**Note:** *Tags are defined by an app developer, use \* in a tag place*

**Note:** *if you use zsh, you need to use single quotes around the expression '\*:W'*

More about filtering from the [official website](https://developer.android.com/studio/command-line/logcat#filteringOutput)

#### **adb logcat '\*:W' | grep 'adjoy' > zip\_code\_crash.txt**

*Note: On Windows machine, please use* **find** *instead of* **grep - for ex., find "adjoy"**

### <span id="page-5-0"></span>**Recording video from terminal/command prompt**

adb shell screenrecord /sdcard/ErrorMsgRegistrationScreen.mp4

give your files a meaningful name. You may use a bug # as a file name, too.

Default recording time is 180 seconds (3 minutes). You may, however, change the that by adding following the arguments

adb shell screenrecord --time-limit <TIME> /sdcard/ErrorMsgRegistrationScreen.mp4,

instead of <TIME> placeholder, insert the needed time in seconds: --time-limit 120 will produce a 2-minute video.

#### **Since video is saved to sdcard, we need to "pull" it from the device**

adb pull /sdcard/ErrorMsgRegistrationScreen.mp4 - pulls to current working directory

adb pull /sdcard/ErrorMsgRegistrationScreen.mp4 **/Users/tanya/Desktop - pulls to a specified destination**

If no distention directory specified, the file will be stored at your current working directory (to check - pwd on Mac, cd on Windows)

### **To remove a file from your device, run**

adb shell rm /sdcard/ErrorMsgRegistrationScreen.mp4

Recording the video in Android Studio -

<https://developer.android.com/studio/debug/am-video.html?hl=en>

# <span id="page-6-0"></span>**Taking a screenshot from terminal/command prompt**

adb shell screencap -p > ~/Desktop/screenshot.png

-p forces screencap to use PNG format

adb shell screencap /sdcard/screenshot.png - saves the screenshot to the device's

sdcard; always .png! You have to say it explicitly

# **To pull it from device**

adb pull /sdcard/screenshot.png - is destination is not specified, goes to current working directory

adb pull /sdcard/screenshot.png /Users/tanya/Desktop - pulls to the Desktop

Remember - we can also do it in the emulator settings and in Android Studio (under Logcat) with buttons.

# <span id="page-7-0"></span>**Pull and push files from and to Android device**

adb pull /sdcard/screenshot.png /Users/tanya/Desktop - pulls (copies) the file to the

Desktop

adb push /Users/tanya/Desktop/profile\_image.png /sdcard/ - push (copies) the file to device sdcard

**Note:** *You may drag and drop file from your computer to your emulator, that includes .apk files - an easy way to install the app*

# <span id="page-7-1"></span>**Changing runtime permissions from terminal/command prompt**

To find out, what runtime permissions your app is using, run

**adb shell dumpsys package <package\_name> | grep permission**

The following (partial) output under runtime permissions

### **android.permission.CAMERA: granted=true**

means the user is currently allowing the app to access the camera

To revoke permission, run

**adb shell pm revoke <package\_name> android.permission.CAMERA**

To grant permission, run

adb shell pm grant <package\_name> android.permission.CAMERA

The same way you can revoke and grant any **RUNTIME permission** your application may require; saves time especially if working with an emulator.

# <span id="page-8-0"></span>**Using dumpsys tool to diagnose the device (when needed)**

"dumpsys is a tool that runs on Android devices and provides information about system services"

Sometimes it could be useful to get information about a device memory or battery usage. You can do it this (and not only with dumpsys)

How to get an info related to the battery consumption, find out [here](https://developer.android.com/studio/command-line/dumpsys#battery) How to get an info about the memory is [there](https://developer.android.com/studio/command-line/dumpsys#ViewingAllocations)

# <span id="page-8-1"></span>**Some other useful commands**

**adb shell getprop** - returns the list of the devices properties; could be useful when you need to get, say, a device model or Android version

**adb shell getprop ro.build.version.release** - returns Android version installed one the device, for example, Android 8.0 **adb shell getprop ro.build.version.sdk** - returns API level, for example, 27

**adb shell pm clear com.adjoy.standalone.test2** - clears all package data from the device; after running this command, the is if it were just installed

**adb shell am force-stop com.adjoy.standalone.test2** - am stands for activity manager; the command force closes the application

**adb shell am start <package\_name>/<activity\_name>** - starts the application from command line; you'd need to know what is the app's first activity that is created on launch

For example,

adb shell am start com.adjoy.standalone.test2/com.adjoy.standalone.features.auth.AuthActivity

<span id="page-9-0"></span>**adb reboot** - reboots the device

### **Monkey tool**

"The [Monkey](https://developer.android.com/studio/test/monkey) is a program that runs on your emulator or device and generates pseudo-random streams of user events such as clicks, touches, or gestures, as well as a number of system-level events."

adb shell monkey -p com.adjoy.standalone -v 500 - sends 500 random clicks and touches to Dabbl app

# <span id="page-9-1"></span>**And where to look for more**

Android command lines tools <https://developer.android.com/studio/command-line>

[Magic of ADB](https://www.droidcon.com/media-detail?video=380854175) - a talk by **Wojciech Sadurski**, Google at droidcon San Francisco 2019

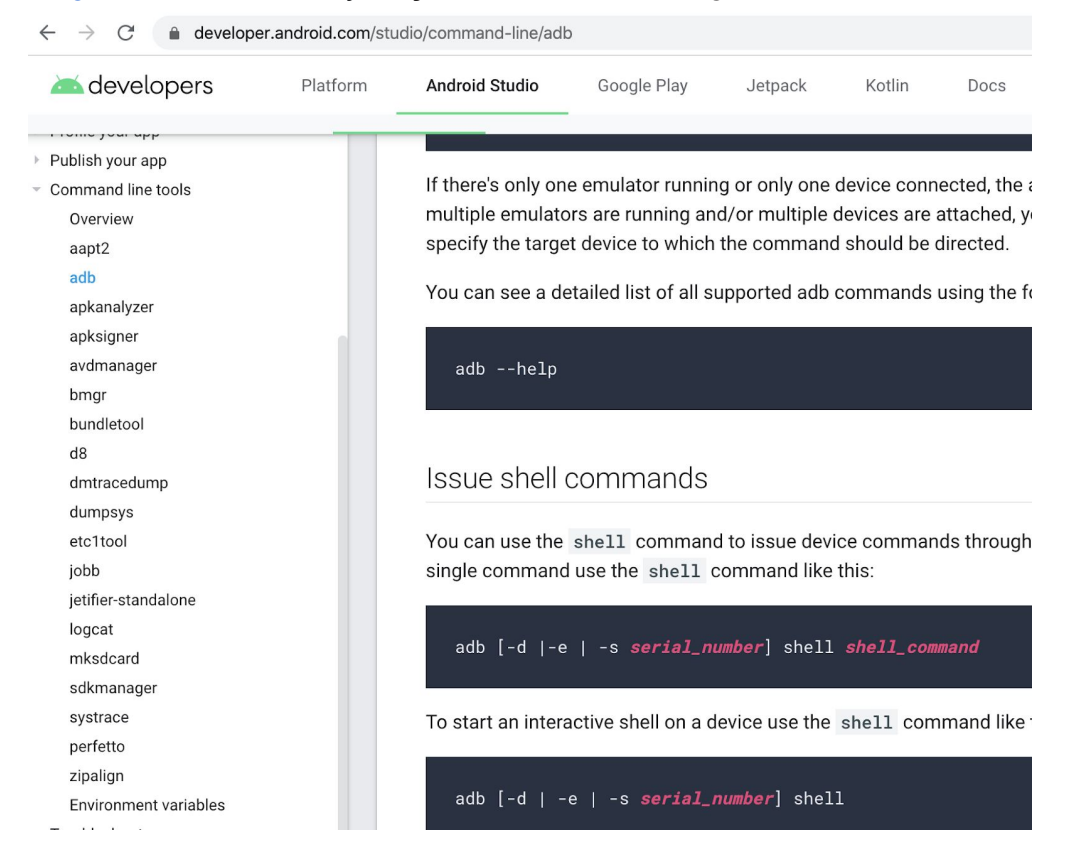